# Catalog Order Guide ~ Sourced to Stores

This guide is for the process of ordering items sourced from a Warehouse which has a PeopleSoft UI Item number. University of Iowa Stores include: General Stores, Dentistry Stores, and UIHC Stores.

# **Contents**

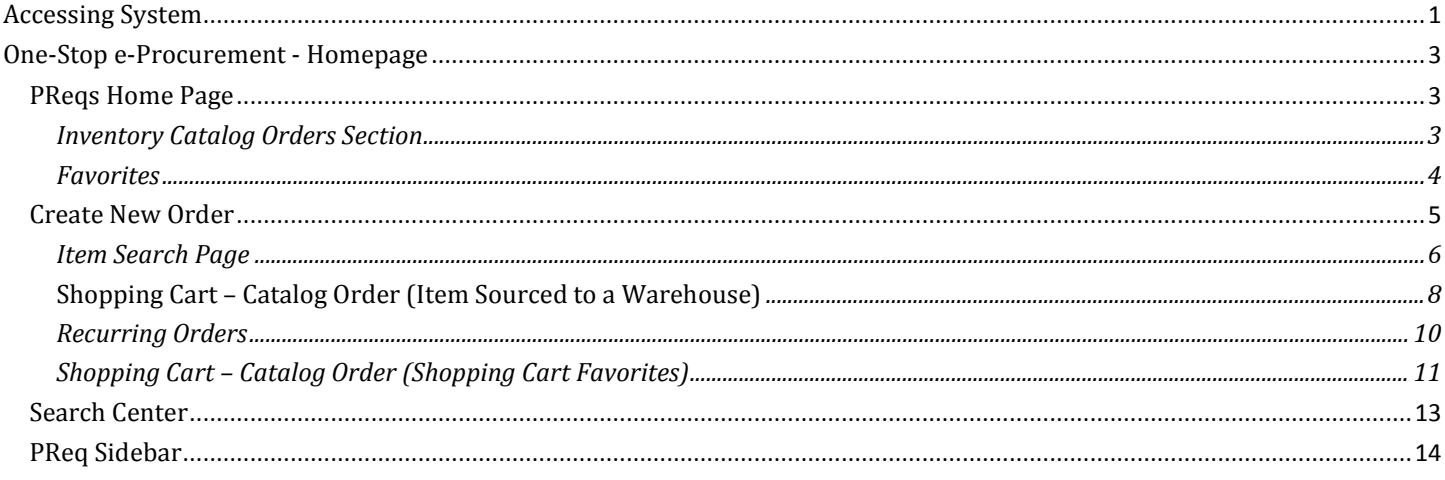

# <span id="page-0-0"></span>**Accessing System**

To access Catalog Order/Purchase Requisitions (PREQs), go to https://hris.uiowa.edu/portal/. The screen shot below is the initial sign-on screen to all FUS Web Applications and Self Service.

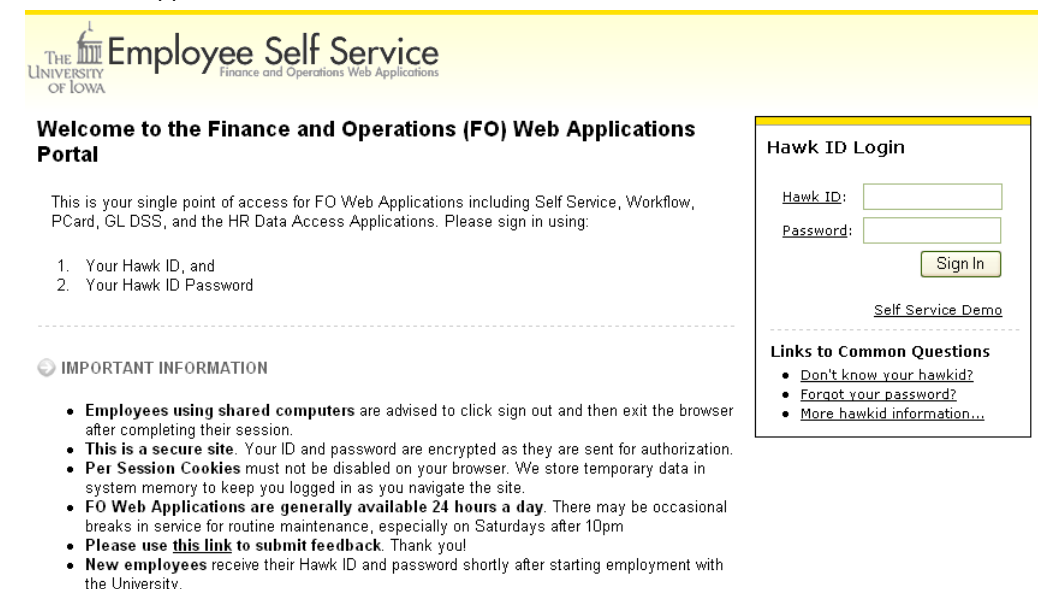

Note: Your web browser must support encryption and have cookies enabled in order to login. We recommend using Internet Explorer to take advantage of the many features within Purchase Requisitions.

## **ADMINISTRATION**

On the menu screen, under **Administration** tab, click on the link to **e-Pro (e-Voucher and PReqs)** or add to your favorites using the  $\mathbf{H}$ .

#### **Data Access**

**AP-PO Freight Web Tools** AP-PO People Soft **HR Reports PMO (Property Management)** 

**Systems** 

- **Cash Handling Audit Procedures**
- E-Pro(E-Vouchers & PRegs)
- Hire@UIOWA
- ProTrav (Pcard Vouchers & Travel)

If you need assistance with PReqs, please send an email to: preqs@uiowa.edu.

The Catalog Order form in the PReq system is for Item Sourcing from a Warehouse and Items Sourcing from a Vendor that have a PeopleSoft UI Item number. A user is defined as any employee who signs into PReqs application. A requester can be the same as a user or different than the user. Users must be assigned a requester or multiple requesters in order to be able to create purchase requisitions. If a user is not a requester or not assigned to a requester they cannot initiate a catalog order form.

# <span id="page-2-0"></span>**One-Stop e-Procurement - Homepage**

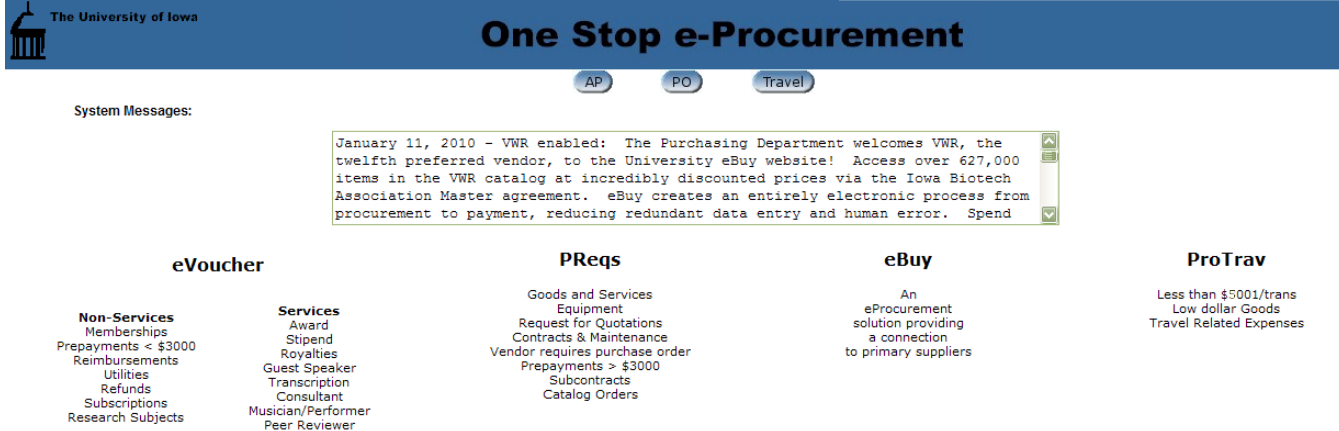

#### The name of this Web Application is **PReqs** (*Purchase Requisitions*).

#### Please note the **System Messages**.

#### Click on **PReqs**.

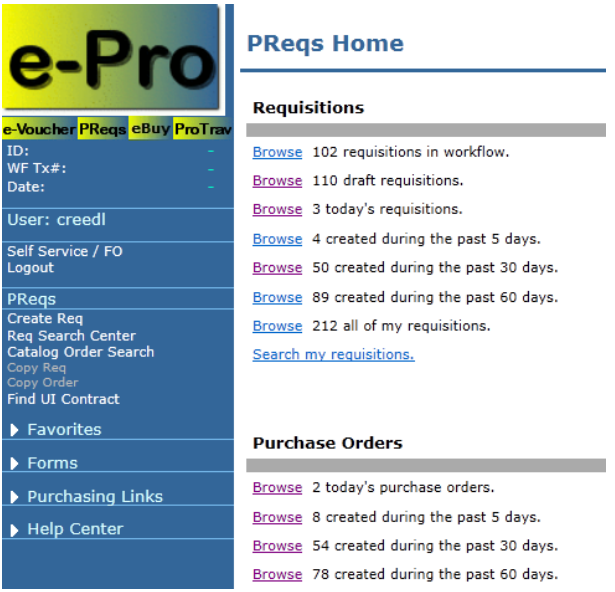

# <span id="page-2-1"></span>**PReqs Home Page**

You should now be at PReqs Home Page. You can view Requisitions and Purchase Orders by clicking on the **Browse** next to the appropriate list.

The PReqs Home Page is where the Initiators can browse and check the status of the requisitions they created. You will not be able to see requisitions created by other Initiators on this page. This page shows only your own work. This is where Initiators will keep track of their requisitions and see when the requisition has been assigned a Purchase Order number.

**Search my requisitions** allows you to search by date range, PReq or PO numbers, and many other options.

#### <span id="page-2-2"></span>**Inventory Catalog Orders Section**

**Browse Draft** – Order where the submit button has not been pressed.

**Browse In Progress** – Order that has at least one stock item that has not been sourced in PeopleSoft

**Browse Complete** – Order that has been submitted with only non-stock items, or has stock items that have all been sourced or cancelled

**Browse Cancelled within the last 30 days** – Order with at least one stock item that has been cancelled

**Browse All my Stock Orders** – Shows all stock orders

\*Supply Items sourced from a Warehouse will only list under the Catalog Order section

\*Supply Items sourced from a Vendor will list under Catalog Order section until a user has clicked submit, then will list under Requisition and Purchase Order section.

## <span id="page-3-0"></span>**Favorites**

Favorites is for saving frequently used information and can be added throughout the PReq by clicking add

You may also have the option to add this information manually.

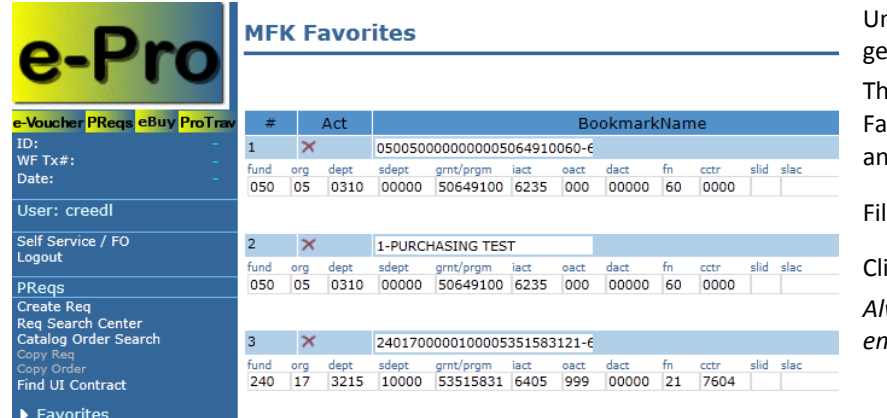

Under **Favorites** on the side bar, click on the **MFK** to t to this screen.

The **Bookmark Name** is a title you assign to the vorite to identify and remember it by. It can be iything you want.

II in the MFK fields and click **Save** 

ick  $\overline{\mathrm{Add}}$ to add another.

*Always remember to save after adding any new entries.*

When you click **End User** under **Favorites** you may enter your **Bookmark Name** and tab to the Name field, enter the name and tab to the Phone field and enter the phone

number, including area code and click **Save** 

## **EndUser Favorites**

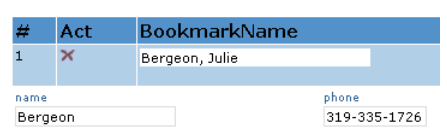

- Receiver Favorites

[Save] Add]

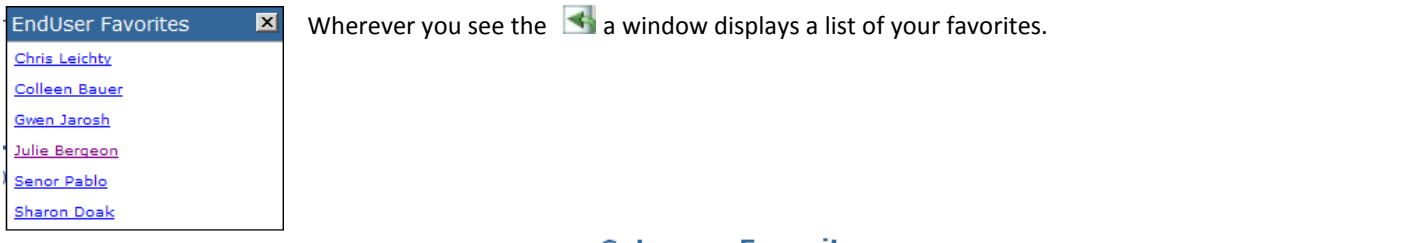

#### **Vendor Favorites**

## **Category Favorites**

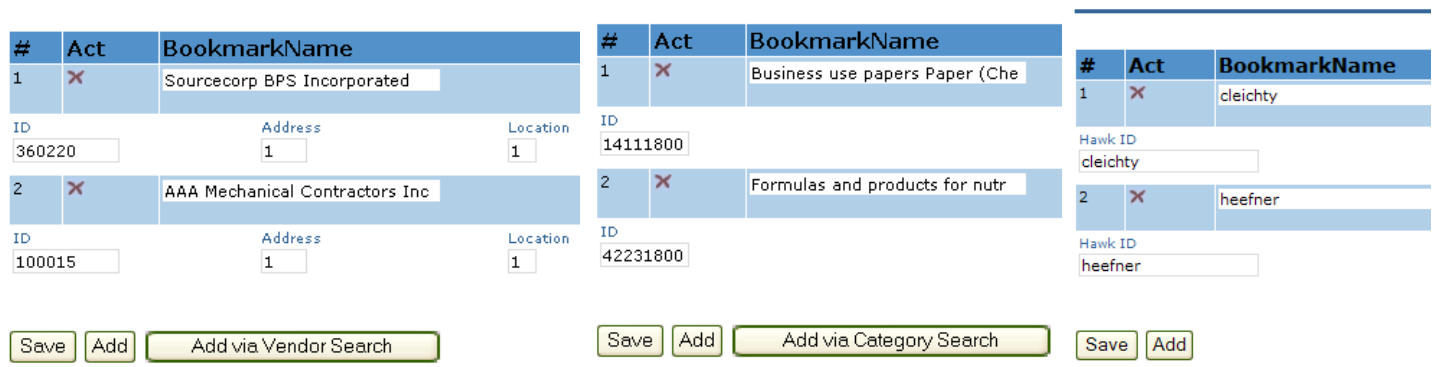

Here are examples of the other Favorites screen. Create your own Favorites for all the fields listed.

# <span id="page-4-0"></span>**Create New Order**

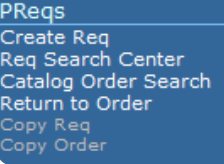

Click on the **Create Req** link on the side bar and you'll get the **Order By** page below

*Note:* If **Create Req** is grayed out, a Requester must fill out a **PReq Access** form to get the initiator signed up. See **PReqs Access** link on side-bar

Select **PeopleSoft Catalog Orders**.

All fields on the **Order By** page are required.

 $\blacktriangleright$  Forms **PRegs Access Form** PRegs Access Form Search ShipTo Codes Form **Indiv Contractor Doc** 

## **Order By**

Select one of the following to order by:

- Purchase Requisition- This requisition will be used to order by contract or by description for  $\circledcirc$ services, equipment, repairs and blanket orders that go to an outside vendor
- ◉ eBuy Shopping- This selection will direct you to prime vendor contracts.
- PeopleSoft Catalog Orders- This selection will be used to order PeopleSoft item number products  $\circ$ that are sourced from Hospital Process Stores, General Stores, Dentistry Stores, and College of Pharmacy Stores or from a vendor. Shopping Cart Favorites Recurring Orders

## **Requester Information**

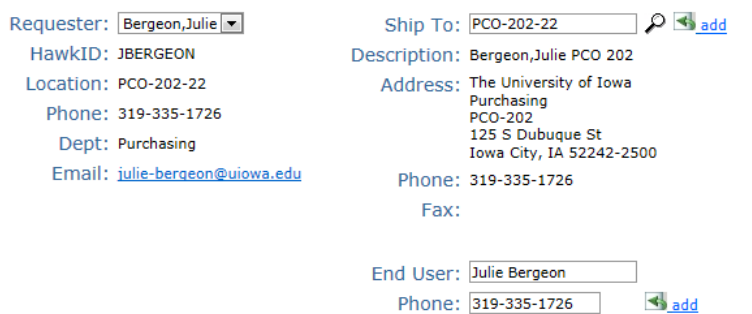

Continue

The Requester(s) you have been approved to use will be listed in the drop-down menu next to **Requester**.

Click down arrow next to the **Requester** field and click on the Requester name that you want to use and it will populate the Requester information and corresponding Ship To information on the main screen.

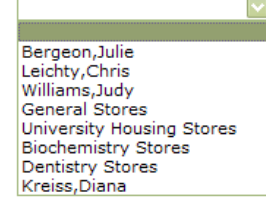

#### **Requester Information**

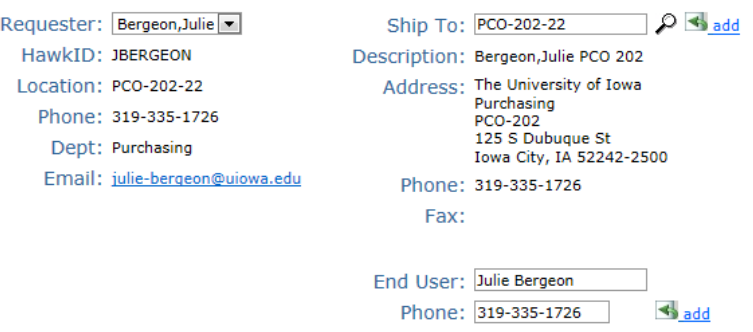

**Requester:** This information is used to identify the person in the department who works directly with Purchasing and Accounts Payable to facilitate the procurement and payment process. Requesters may be contacted by Purchasing, Accounts Payable, or the vendor if a question arises regarding the Catalog Order.

**Ship To Code:** The Ship To Code fills in automatically according to the Requester you've selected. This code identifies the location to which the merchandise being ordered is to be sent.

**End User Name:** The End User is the member of your department requesting the good or services. These can be added to your

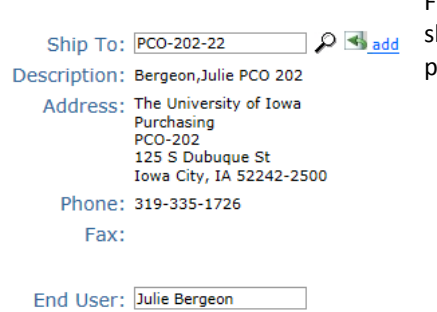

 $\leftrightarrow$  add

Phone: 319-335-1726

Favorites by clicking the "add" link. Make sure to enter the phone number in the format shown, including area code. Once you add an End User, the system will default the previously entered information.

The MFK listed will default in on the Catalog Orders and can be changed if needed on the items panel.

<span id="page-5-0"></span>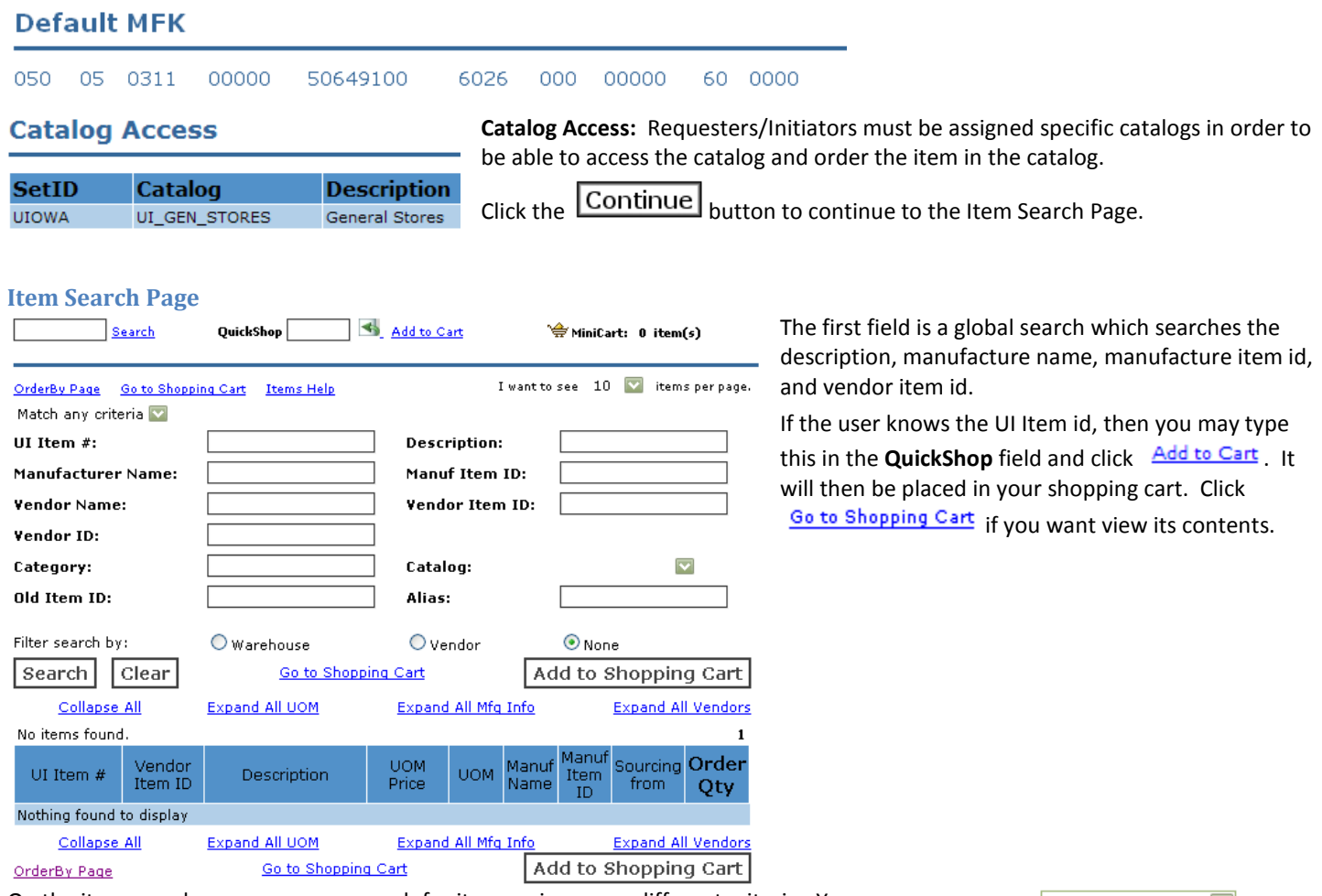

On the item search page, you may search for items using many different criteria. You can narrow Match any criteria vour search by putting information in multiple fields and using any or all match criteria in the drop-down. Match any criteria The drop-down. The default (Match any criteria in the drop-down) will recult in itoms with at loast default (Match any criteria) will result in items with at least one of the criteria typed. Selecting all will result in items with all criteria typed.

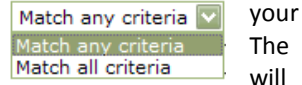

You must select one field to search on. The search will find entries where your search is part of a word and will ignore capitalization.

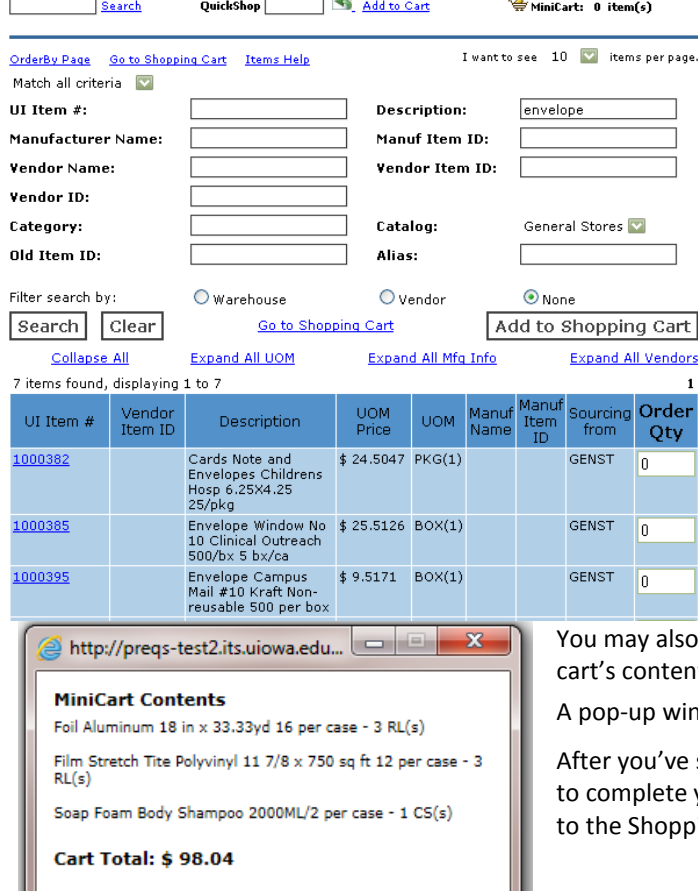

In this example the search criteria is **Description**-*envelope* and **Catalog**-*GENST* (General Stores Catalog).

Type the desired **Order Qty** and click

click the  $\overrightarrow{H}$  MiniCart: at the top of the page to view your shopping its.

dow is displayed. Click the red X to close.

selected all the items with their quantity, click on  $\frac{Go \text{ to Shopping Cart}}{$ your order at the top or bottom of the page. The system will take you ing Cart.

The  $\mathbf{F}$  indicates that items have multiple UOM (units of measure), vendors, and manufacturer.

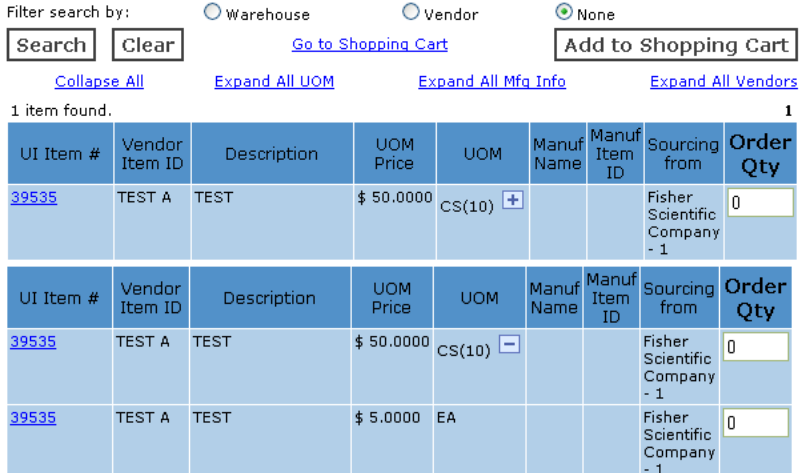

 $\odot$  None

Click the  $\overline{+}$  to open more options.

You may also use the links above the item list to expand all of a particular criteria and collapse all to close them.

**Collapse All** 

Expand All UOM

Expand All Mfg Info

Filter search by:

**Expand All Vendors** 

## <span id="page-7-0"></span>**Shopping Cart – Catalog Order (Item Sourced to a Warehouse)**

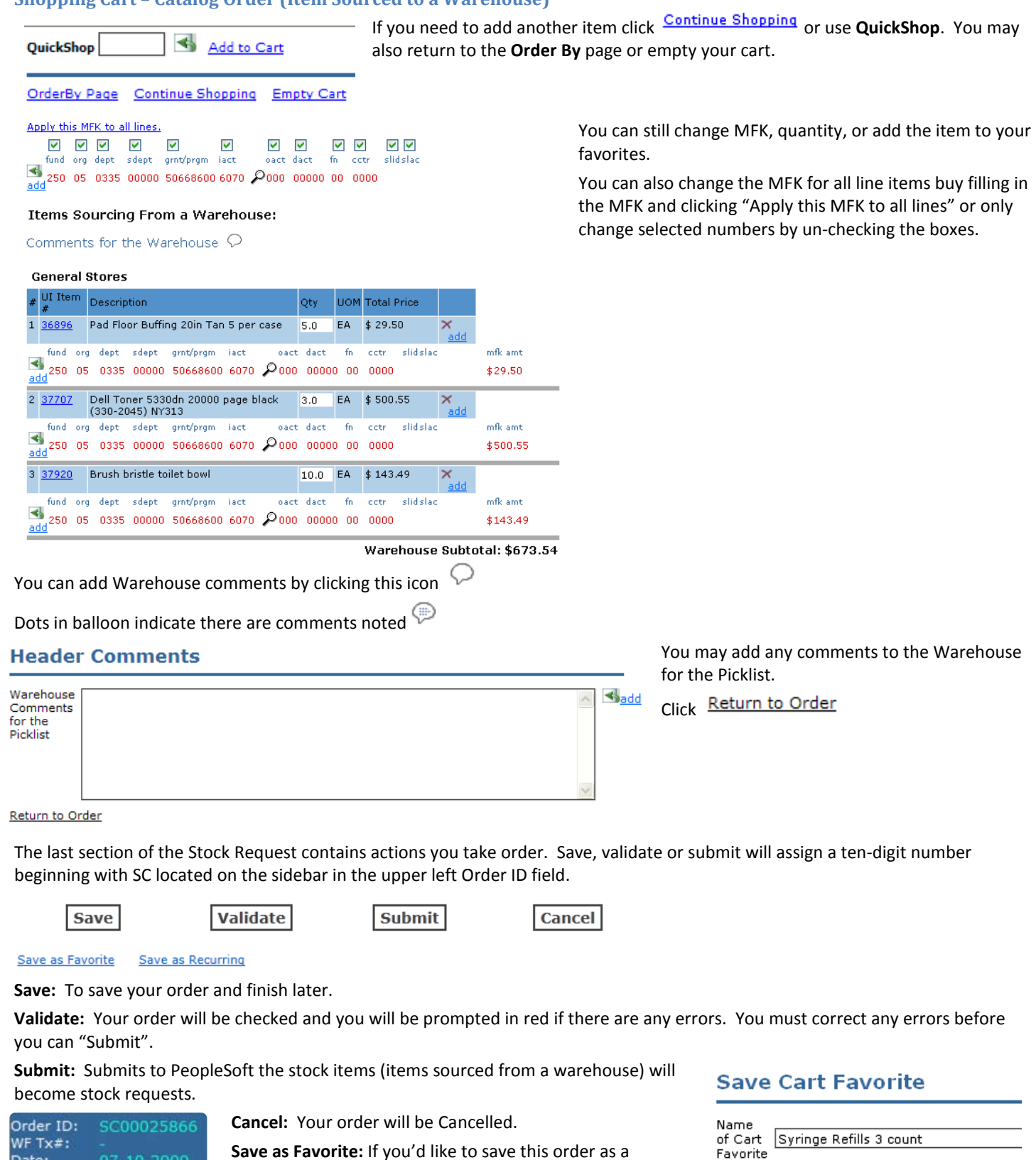

**Save as Recurring:** Allow users to set up orders which you place on a daily, weekly, monthly, or yearly basis.

favorite, you'll be prompted to name the cart.

Date:

7-10-2009

Favorite

Save

#### Items Sourcing From a Warehouse -Stock ID 0000072980:

Comments for the Warehouse  $\heartsuit$ 

#### **General Stores**

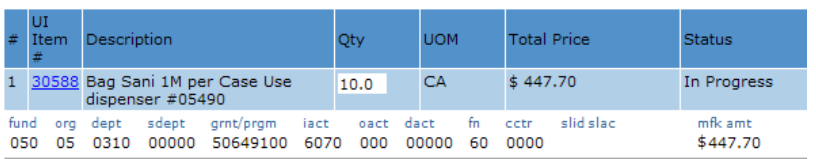

#### warehouse

#### **College Of Dentistry Stores**

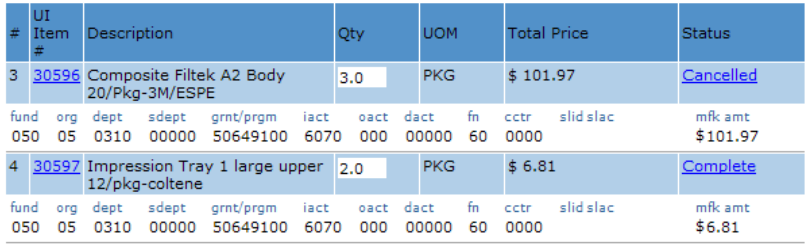

Warehouse Subtotal: \$108.78

**Submit** will also assign a ten-digit Stock Request ID

to the order for items sourced from a warehouse. The requester and initiator will get an email that the order has been created in PReqs with the Stock Request ID. They will also get an email when the order is completed and shipped.

Status are:

o **In Progress**-Item has not been sourced from

o **Complete**-Item has been sourced and will be shipped

o **Cancelled**-Item order cannot be filled and will require a new order to be submitted

If a line in the order has been partially filled or cancelled, the requester and initiator will receive an email stating this and the line item will need to be reordered.

Clicking on **Complete** link will show warehouse information, Pick Date, and Ship Date. Clicking on **Cancelled** will show you the cancelled date.

#### **Stock Status**

Warehouse: General Stores Warehouse Contact: MBSB Central Receiving Dock Warehouse Phone: 319/384-3905 Pick Date: 07/05/2009 11:50 PM Ship Date: 07/05/2009 11:50 PM Ship Qty: 50 Cancel Date:

http://preqs-test.its.uiowa.edu... QOX

#### <span id="page-9-0"></span>**Recurring Orders**

The system will generate your daily, weekly, monthly, or yearly orders and email you when it is ready to be submitted. The order will not be sent to the Vendor or UI Stores until you review and click **Submit**. Recurrences set up to begin on the present date will be created within an hour. Orders set up for a future date will be created at 12M on that day.

Once you have items in your shopping cart, you have the option of saving it as a recurring order. Click Save as Recurring. The system will verify if you want to initiate this. Click OK.

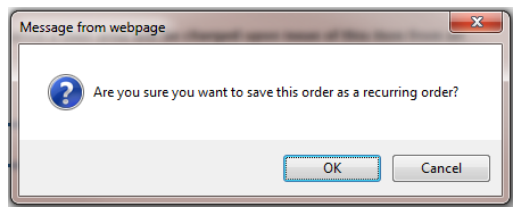

**Recurrence Information** 

- . A recurring order is a way to automatically order items on a recurring basis so you don't have to keep re-ordering the same items daily, weekly or monthly. Enter the Recurrence Name, Frequency and beginning and end dates.
- Next order date is checked every hour. Most recurring orders will get created shortly after incidence of the methods of the main text of the main text of the method of the method of the methods of the methods of the methods of the methods of the methods of the methods of the methods of the methods of the methods

View Orders generated from this recurrence. Recurrence is inactive.

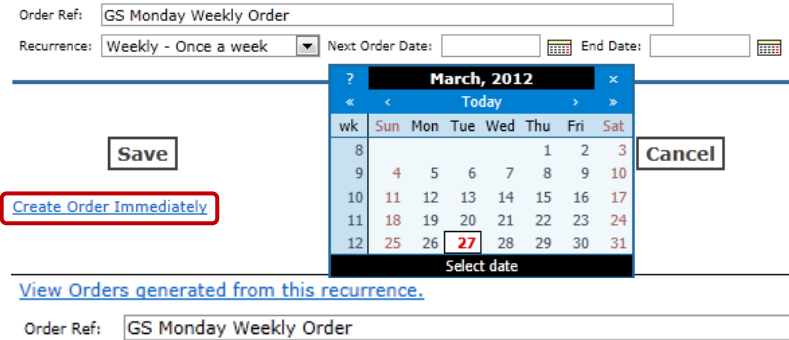

The Recurrence is not active until you enter an Order Reference name, frequency, and beginning/end date.

**Save** will save the Recurrence and make it Active. When you receive an email that the order was created, you will still need to validate the order (MFK) and Submit.

**Validate** will validate and save the Recurrence and make it Active. Once you receive an email that the order was created, simply click the SC# and submit the order.

**Cancel** will cancel the recurrence if you decide a recurrence isn't needed.

If you don't wish to wait for the next order date, you may click the link to create it immediately.

**Inventory Catalog Orders \*** 

Browse 1 Cancelled within the last 30 days Browse 111 All of my Stock Orders Browse 6 Recurring Orders Search my orders.

\* Supply Items sourced from a Warehouse and/or

Browse 74 Draft Browse 3 In Progress Browse 17 Complete

Vendo

Recurrence: Weekly - Once a week This Recurring Order is now active and will

display in your Recurring Order Center from your Home Page.

#### **Recurring Order Center**

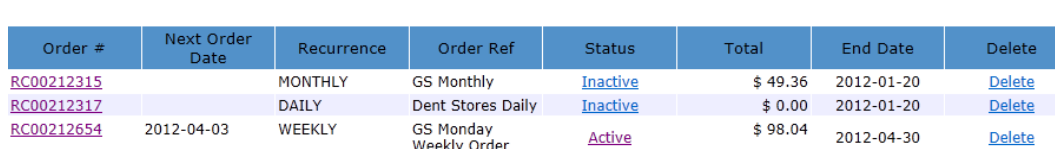

At any time you wish to discontinue the Recurring Orders, simply click the **Delete** link.

After the last recurrance (End Date), the order will be come inactive. Click the RC# to modify it. View Orders generated from this recurrence. Recurrence is inactive.

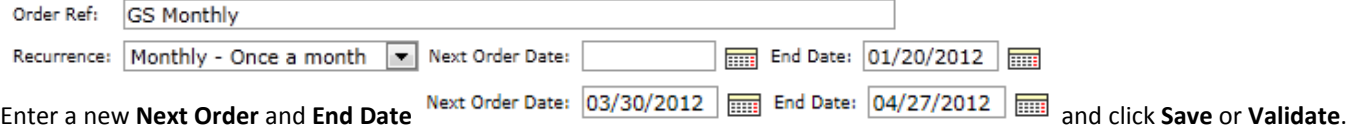

If you wish to create a bi-weekly recurring order, add the items to your cart and create the Recurring Order. Set up the first RC for Weekly, every Monday. Click **Copy Order** under **PReqs** on the Sidebar, then set the second order up for Weekly, every Wednesday

#### <span id="page-10-0"></span>**Shopping Cart – Catalog Order (Shopping Cart Favorites)**

Click on the **Create Req** link in the side bar area and you'll get the Order By screen below.

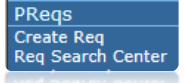

For orders you've previously saved as a favorite, you'll begin the same way on the Order By page. Verify the **Requester, Ship to**, and **End User** Information. Click the link **Shopping Cart Favorites**.

#### **Order By**

Select one of the following to order by:

**Requester Information** 

- Purchase Requisition- This requisition will be used to order by contract or by description for ◉ services, equipment, repairs and blanket orders that go to an outside vendor.
- ◉ eBuy Shopping- This selection will direct you to prime vendor contracts.
- PeopleSoft Catalog Orders- This selection will be used to order PeopleSoft item number products ⊙ that are sourced from Hospital Process Stores, General Stores, Dentistry Stores, and College of Pharmacy Stores or from a vendor Shopping Cart Favorites Recurring Orders

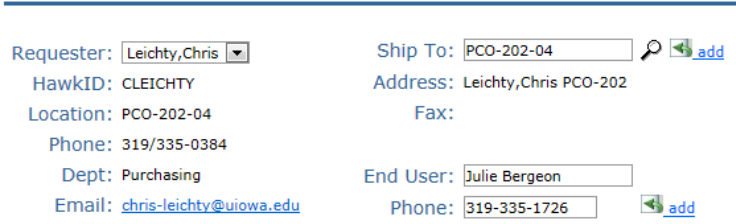

#### A list of your **Saved Shopping Lists** will display.

You may select the cart name or remove from your list.

## **Saved Shopping Lists**

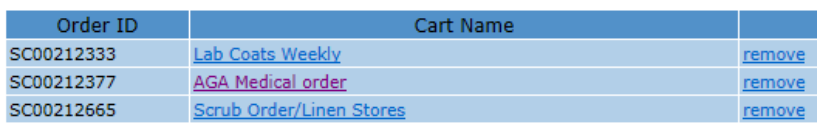

#### **Saved Shopping List Items**

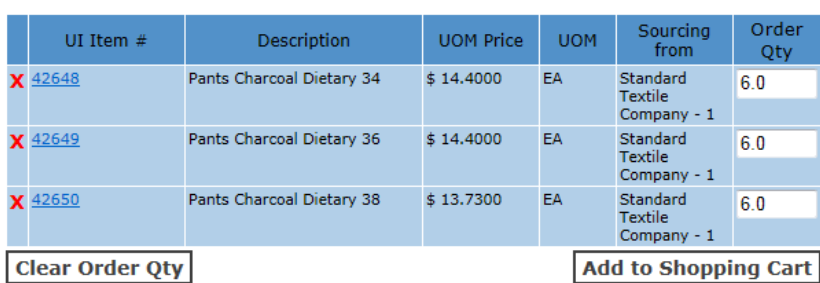

**Add Items** 

#### **Return to Saved Carts**

You'll return to the Item Search Page to find and add the additional items. Click **Add to Shopping Cart Favorites** then click **Save and Return to Item Select**.

**Add to Shopping Cart Favorites** 

Save and Return to Item Select

Your items and quantities are saved in the Favorites. You may change the quantities, delete and/or **Add to Shopping Cart**.

You may even add items to an existing cart Favorite by clicking **Add Items**.

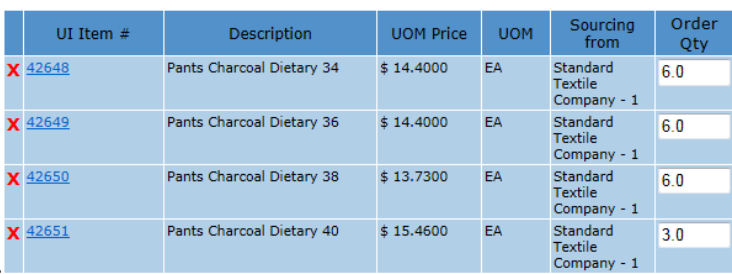

New Item(s) added… QuickShop 4 Add to Cart

**OrderBy Page | Continue Shopping | Empty Cart** 

#### **Receiver Information**

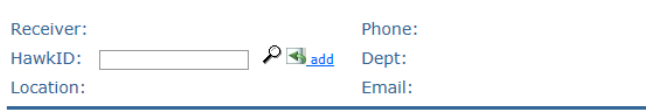

#### Apply this MFK to all lines.

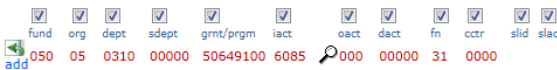

#### **Items Sourcing From a Vendor:**

Header Comments that will default to all lines  $\heartsuit$ 

#### **Standard Textile Company More Info**

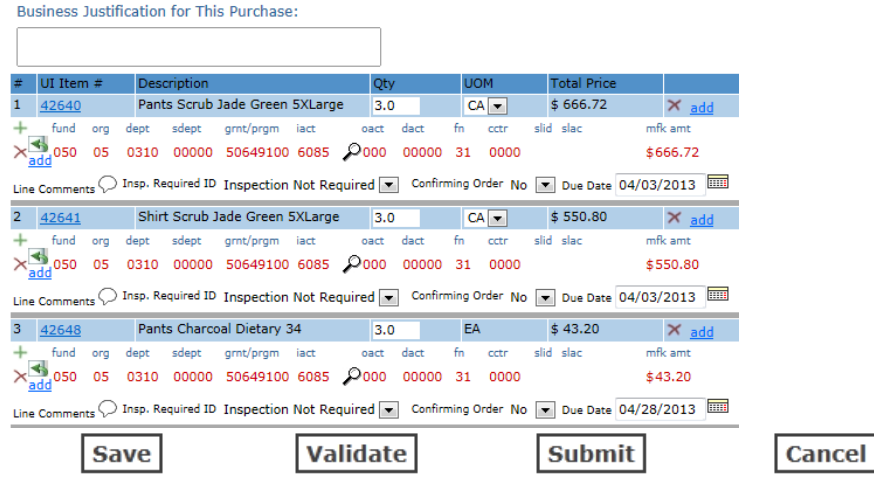

Save as Favorite Save as Recurring

**Save**, **Validate, Submit,** and/or **Cancel** your Shopping Cart.

**Submit** will also assigns a Stock Request ID to the catalog order for items sourced from a warehouse. The requester and initiator will receive an email with the Stock Request ID.

Your order is displayed.

You can still change MFK and quantity.

Add comments by clicking the  $\heartsuit$  icon.

It will be necessary to add a receiver, even if it isn't required to receive on the items.

You will be required to enter a Business Justification for the order(s).

# <span id="page-12-0"></span>**Search Center**

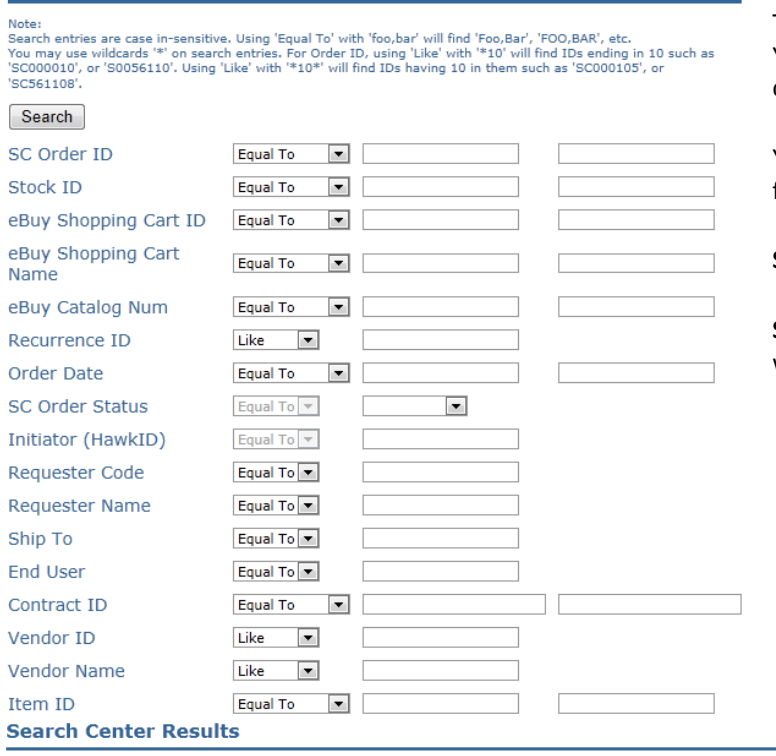

The Search Center is granted by your workflow administrator. You can search for Catalog Orders using many different criteria on this page.

You can narrow the search by putting information in multiple fields.

**SC Order ID** is the number assigned to the Catalog Order.

**Stock ID** is the number assigned to Items sourced from a warehouse.

#### 26 Orders found.

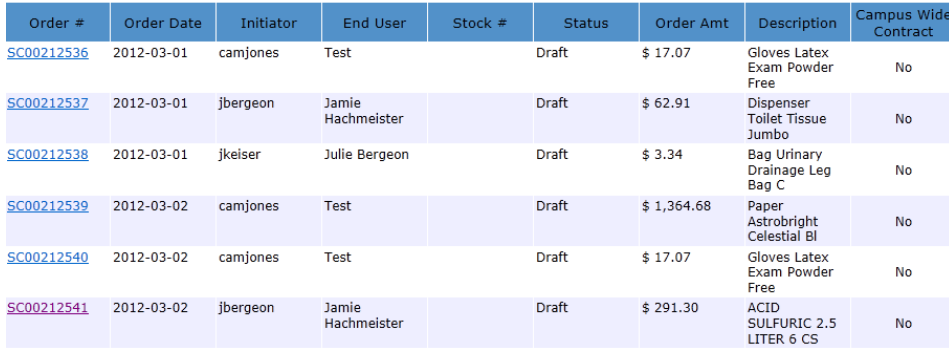

After you have the information in the fields you want to search on, click on **Search** at the top left of the Search Center page. A list of the requisitions that met the criteria you entered will be displayed.

Click on the **Order #** if you want to see the catalog order.

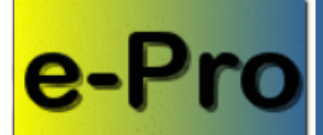

#### <mark>e-Voucher PRegs eBuy ProTra</mark> Reg ID: WF  $Tx#$ : 03-27-2012 Date: PO:

User: creedl

Self Service / FO Logout

## PReqs

**Create Req** Reg Search Center Catalog Order Search Return to Rea Return to Order Orde Find UI Contract

Favorites

Forms

Purchasing Links

Help Center

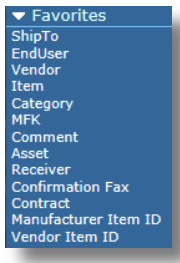

 $\blacktriangleright$  Forms **PReqs Access Form** 

PRegs Access Form Search ShipTo Codes Form **Indiv Contractor Doc** 

▼ Purchasing Links **Purchasing Contracts Current Bid Opportunities Iowa Prison Industries Targeted Small Business** Subagreements eforms

#### ▼ Help Center **Contact Us**

**Purchasing Policy Manual** Purchase Req Tutorial Catalog Order Tutorial<br>Services Voucher Tutorial **Non-Services Voucher** Tutorial Freight Account **FAO** Requester Search

# <span id="page-13-0"></span>**PReq Sidebar**

The side on the PReq contains information about the Req and some links.

Req ID: Is located on the sidebar at the top. A 10-digit number that begins with a W. The PReqs system electronically assigns the number after the Initiator saves or validates a requisition.

WFTx#: Is located on the sidebar at the top. This is the Workflow transaction number that is assigned by workflow for tracking purposes.

Date: Is located on the sidebar at the top. This is the date the requisition was created.

PO: Is located on the sidebar at the top. A 10 digit number that begins with a 1 or B. This number is electronically assigned in the PReqs System after the last workflow approval.

#### **PReqs**

Create Req: Requisitions going to outside vendors only.

Req Search Center: Located on the sidebar, click on Search Center to find Requisitions. Granted by workflow administrator.

Order (catalog) Search Center: Located on the sidebar, click on Search Center to find Catalog Orders. Granted by workflow administrator.

Return to Order: Takes the user to the main Order entry page.

Copy Req: Brings up an established Req you would like copied. Click Copy Req on the side bar. The information from the Req will be populated in a new record. Make any changes needed and send to workflow.

Copy Order: Brings up established Catalog order you would like copied. Click Copy Order on the side bar. The information from the Order will be populated in a new record. Make any changes needed and send to workflow.

Find UI Contract: Search for established University Contracts by Vendor, Category, or Products/Services.

**Favorites** - Frequently used information.

#### **Forms**

PReq Access: Requesters link to add initiators

PReg Access Search: Requesters link to search for initiator request status

Ship to Codes: Request to add, change, or delete a Ship to code

Indiv Contractor Doc: Payroll form link to pay contractors

#### **Purchasing Links**

Purchasing Contracts: University of Iowa contracts are considered a primary tool for the departments to receive the best pricing and quality. Contact Purchasing Agents if you have questions.

Bids Opportunities: Currently Active Bids

Iowa Prison Industries: Web site showing Iowa Prison Industries Items.

Targeted Small Business: System providing State of Iowa certified Targeted Small Businesses with advance notice of procurement opportunities.

Subagreements: Division of Sponsored Programs web site to help users with subagreements.

e-forms: Electronic forms web site.

#### **Help Center**

Contact us: Informational page for questions

Purchasing Policy Manual: Link to manual with guidelines

PReqs Initiator Tutorial: Document for requesters and initiators

Catalog Order Tutorial: Document for requesters and initiators for use of catalog orders

Services Voucher Tutorial: Document for help with services e-vouchers (payroll)

Non-Services Voucher: Document for help with non-services e-vouchers

Freight Account: Learn how getting a Freight account can save you money.

FAQ: Frequently asked questions regarding PReqs and e-Vouchers

Requester Search: This search will look in the Requester Code, Requestor Name, Location, and Department Name fields